# **MIRACO 3D SCANNER**

# Quick Start Guide VI.1

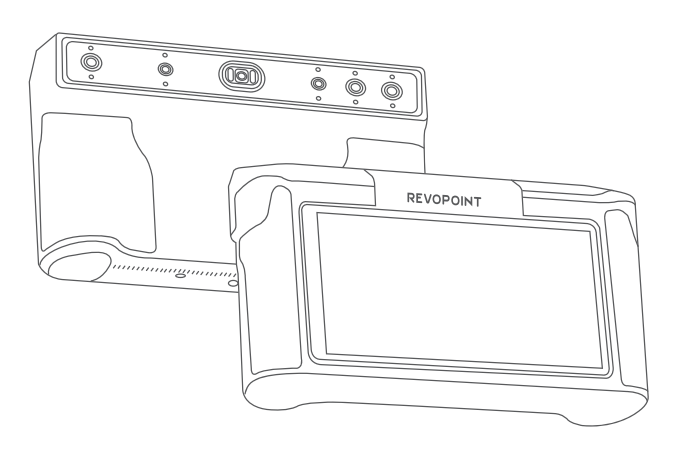

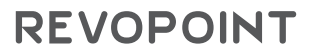

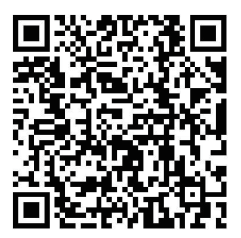

If MIRACO's software functions are updated, the *Quick Start Guide* will be updated to reflect the changes. Please scan the QR code and visit the official support page to download the latest version.

www.revopoint3d.com/pages/ support-miraco

# **Contents**

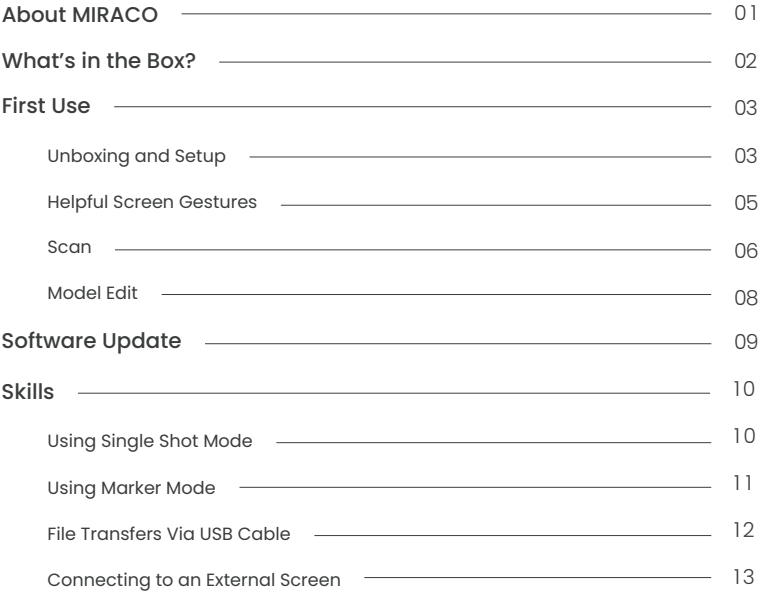

# **About MIRACO**

MIRACO is a versatile, all-in-one 3D scanner designed for professionals. Featuring a robust quad-depth camera system, it offers accuracy ranging from ultra-fine detail capture with a single-frame accuracy up to 0.05 mm to broader area scans with still remarkable accuracy. Its high-resolution RGB camera also ensures stunningly realistic color scans, making it a powerful tool for a wide range of 3D scanning applications.

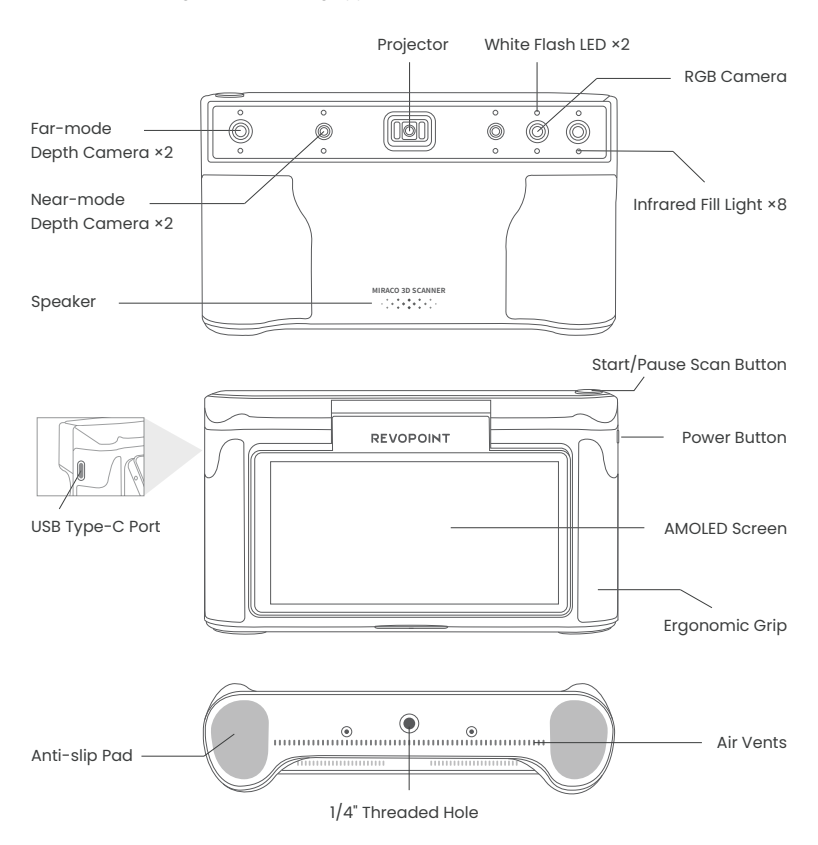

# **What's in the Box?**

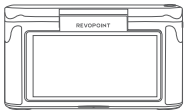

MIRACO 3D Scanner

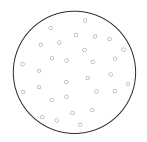

Turntable Topper

| ó | 690 | ö             | Â   | ó                      | 49 | ٥ | n0a |
|---|-----|---------------|-----|------------------------|----|---|-----|
| ø | ö   | ä.            | ö   | ä                      | ö  | È | ó   |
| ö | ¢,  | $\circ$       | È   | ö                      | e  | ö | ool |
|   | ۵   | $\mathcal{C}$ | ó   | $\mathbb{S}$           | ó  | A | ö   |
| ö | 80  | ö             | opt | o                      | 4  | ó | Ŵ   |
| 8 | ö   | v             | ö   | $\xi_{\overline{\nu}}$ | ö  | 3 | ö   |
| ó |     | ó             | v.  | ö                      |    | ó |     |

MIRACO Near-mode Calibration Board

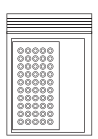

Markers, Magic Mat ×2 Cleaning Cloth ×1

#### Note:

- 1. The MIRACO Pro (32 GB RAM) package also includes the Far-mode Calibration Board ×4, Large Calibration-board Sheet ×1 and a USB Type-C to HDMI Adapter.
- 2. The Power Adapter may vary depending on the country or region.

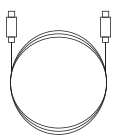

USB Type-C to C Cable  $(1.8 m)$ 

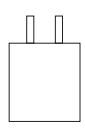

65W Dual USB Type-C Port Power Adapter

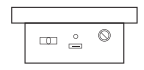

Mini Turntable

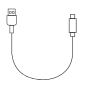

Turntable USB Cable

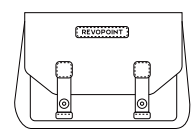

Scanner Bag

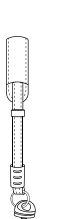

Wrist Strap

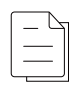

Tripod

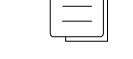

Sample Bust **Quick Start Guide** Certificate & Warranty Card

# **First Use**

## Unboxing and Setup

Step 1: For the first use, please charge the MIRACO to more than 60%.

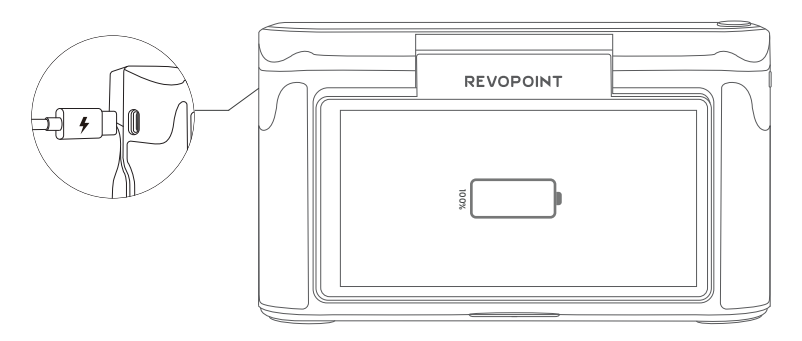

Step 2: Long-press the **Power Button** (5s) to turn on.

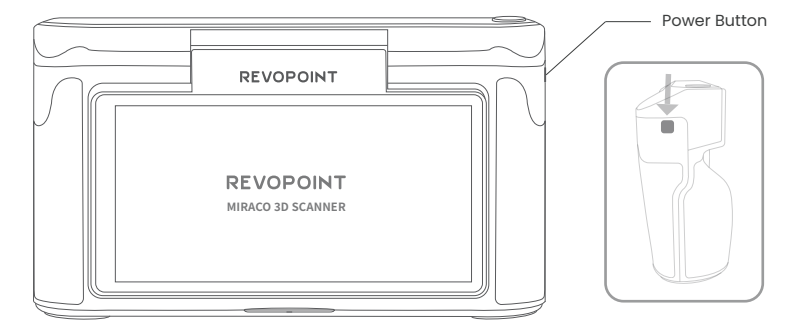

Step 3: Select a **language.**

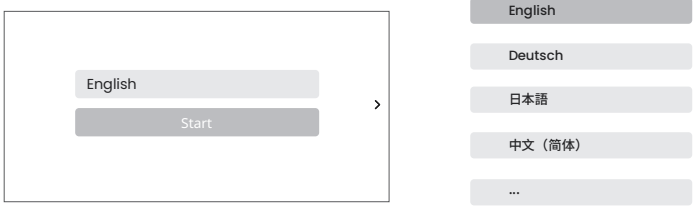

Step 4: Connect to a Wi-Fi **network** for project transfers and software update notifications.

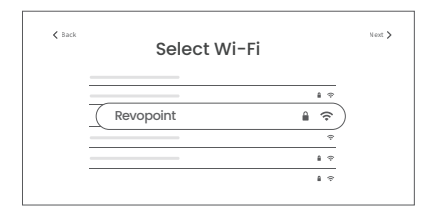

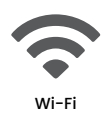

Step 5: Adjust and confirm the **Date and Time**.

Step 6: Tap **Next** to enter the **Scan Interface**. The elements in this interface are displayed below.

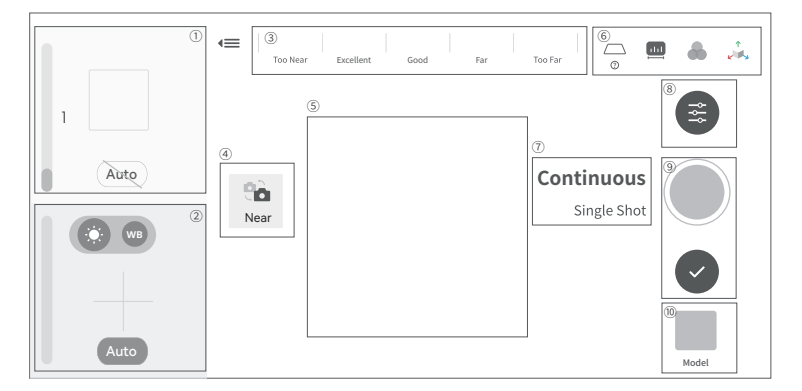

- ➀ Depth Display Window
- ➅ Base Removal / Scanning Distance / Color Display / 3D Coordinates
- ➁ RGB Display Window ➂ Distance Display
- ➇ Scan Settings

➆ Continuous & Single-shot Switch

- ➃ Far & Near Mode Switching ➈ Scan Control Buttons ➄ 3D Display Window
	- ➉ Model Hub

### Helpful Screen Gestures

1. Swipe down from the top of the screen to display the Quick Settings menu.

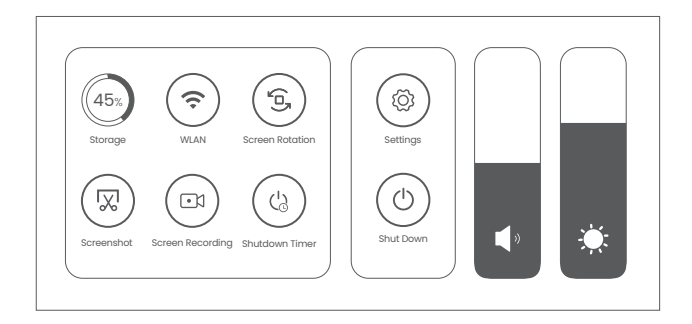

2. Screen Gestures for the Home or Post-processing page are as below:

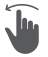

#### One-finger Swipe:

Rotates the model on the screen.

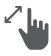

Together to zoom out; apart to zoom in. Model selection.

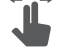

Two-finger Drag: Moves the model.

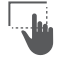

 $\ell$   $\|$  Pinch to Zoom:  $\|$   $\|$  one-finger Drag:

# **Scan**

#### Step 1: Instructions.

Read the instructions for [Scan Settings] and [Exposure Adjustment] on MIRACO when it is first activated.

#### Step 2: Set up a scanning environment.

For the first scan, it is recommended to scan the **Sample Bust** included in the package. Find a tabletop free of any clutter, put the Sample Bust on the turntable, and ensure no unwanted objects are within the scanning area.

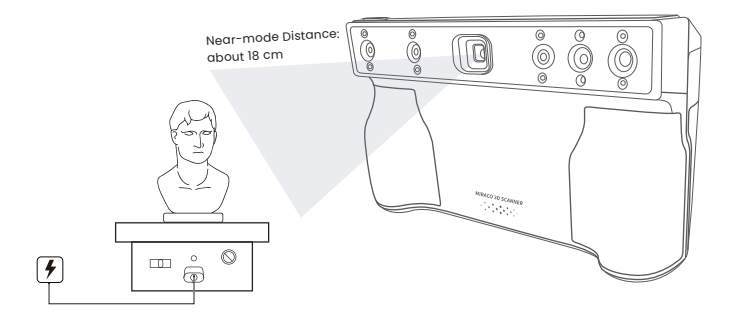

#### Step 3: Select a **scanning mode.**

Selecting [Continuous] and [Near] modes to scan the Sample Bust is recommended.

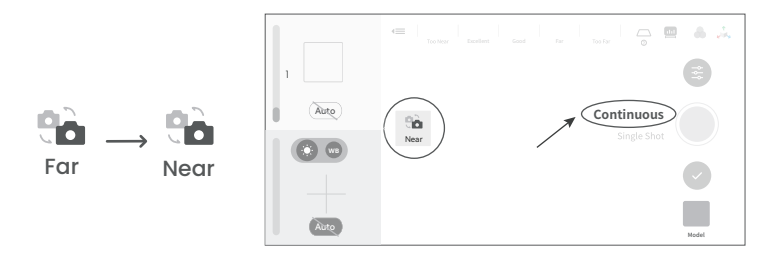

#### Step 4: Scan settings before scanning.

1) Scan Settings

The recommended scan settings for Sample Bust are [High Accuracy], [Feature], [General], and [Color] toggled off.

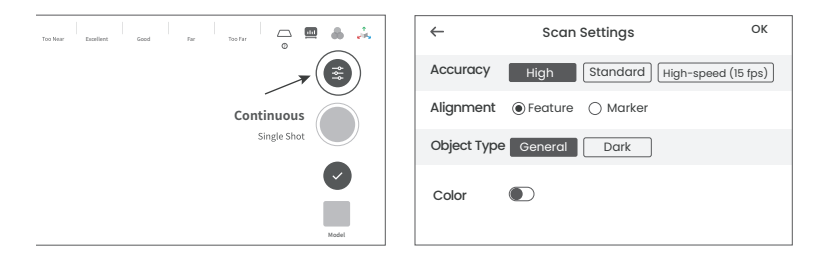

2) It's also recommended to turn [Base Removal Off].

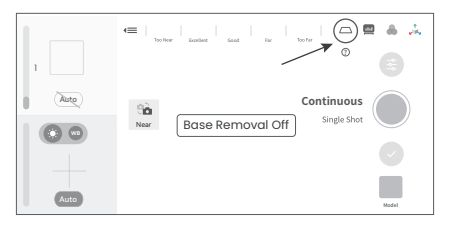

#### 3) **Depth Cameras' exposure** Adjustment

It is recommended to disable [Auto] exposure for the Depth Cameras and manually adjust the exposure bar until there are minimal red or blue areas in the preview.

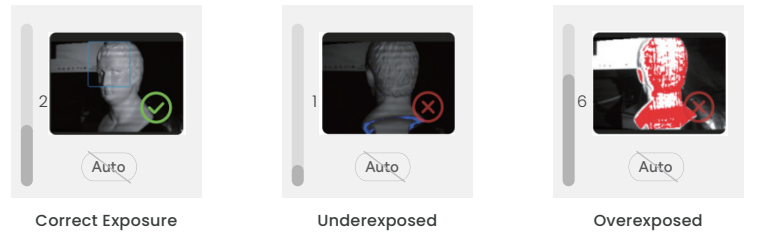

#### 4) Scan **Distance** Adjustment

Move MIRACO to adjust the **distance between the scanner and the target object**, ensuring the scanning distance indicator bar displays **green**.

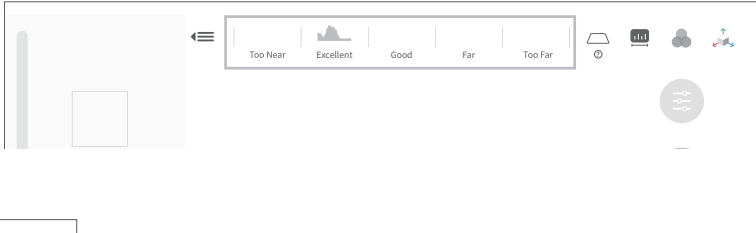

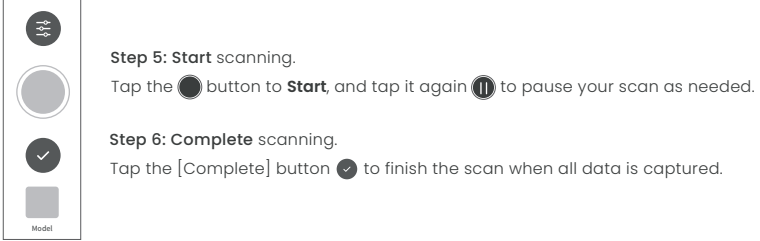

# **Model Edit**

Step 1: After completing the scan, tap the [Model] icon to edit it.

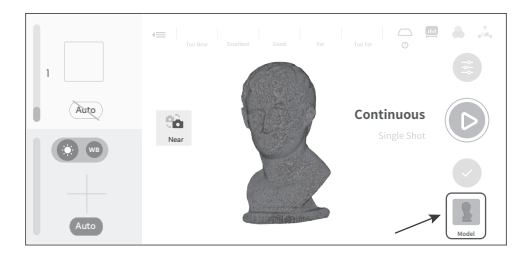

#### Step 2: **One-tap Edit** and **Manual Edit**

#### 1) **One-tap Edit**

Tap the [One-tap Edit] button to automatically perform point cloud Fusion, Mesh, and Texture (when Color mode is enabled).

It's recommended to select One-tap Edit for 3D scanning beginners.

#### 2) **Manual Edit**

Tap the [Fusion], [Mesh], [Texture] in sequence to adjust the corresponding parameters and process the scan.

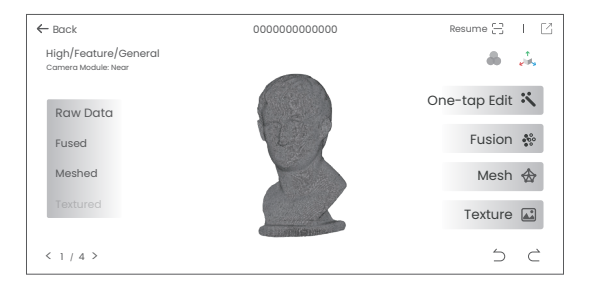

Refer to Revopoint Official Website (https://www.revopoint3d.com/pages/support-miraco) for MIRACO's *User Manual* for detailed parameter adjustment.

# **Software Update**

Step 1: Swipe down from the top of the screen, tap [Settings] > [WLAN], and connect to a network.

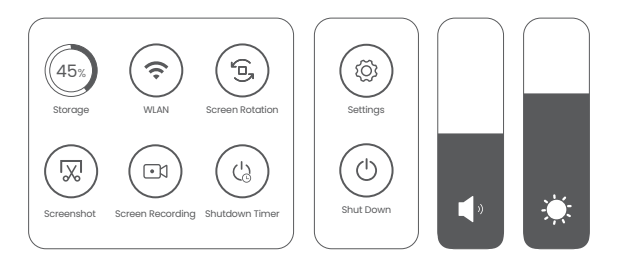

Step 2: Tap [Software Update] to check if a new version is available. If yes, tap [Download and Install] to update it.

Step 3: The update will install automatically. After the update, MIRACO will restart.

#### Procedure:

```
[Settings] > [WLAN] > Connect to a network > [Software Update] > [Download and Install] > MIRACO 
restarts
```
# **Skills**

### Using Single Shot Mode

Step 1: Tap [Single Shot] to switch to it.

Step 2: Adjust exposure and other scan parameters.

Step 3: Tap the capture button to record a single frame.

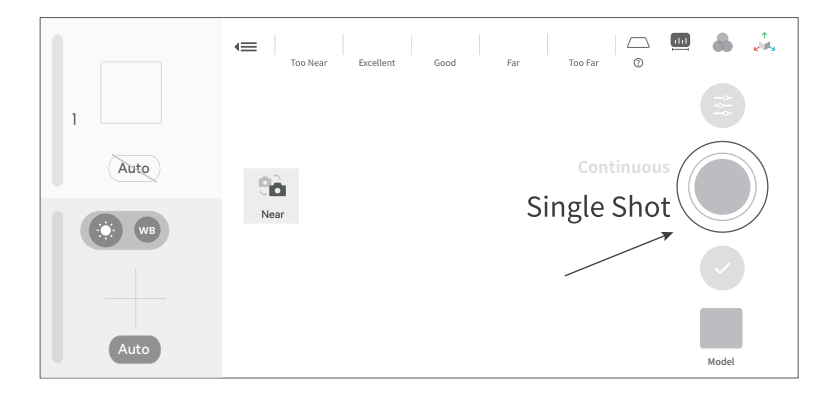

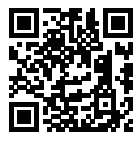

Scan the QR code for a Single-shot Video.

# **Using Marker Mode**

Scanning objects with simple geometric features, like a football or wine bottle, requires using Magic Mat, markers, or reference objects and scanning in Marker Alignment. Adjust Scan Settings on MIRACO as below:

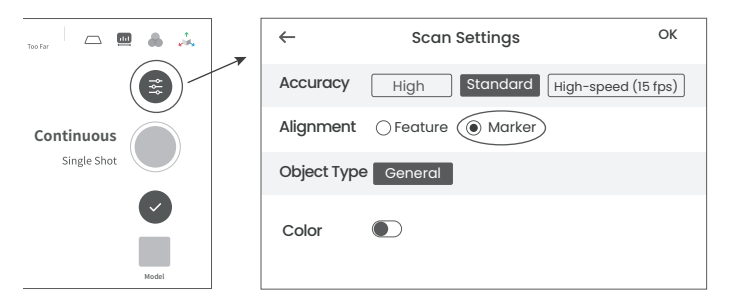

1. Place the Markers (or Magic Mat under the object) on or around the objects' surface irregularly and ensure there are at least 5 Markers per frame for the entire scan, or the scanner will lose track.

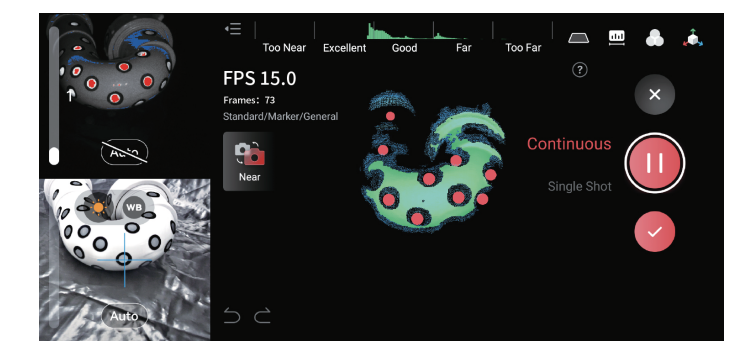

# **File Transfers Via USB Cable**

Step 1: Connect your MIRACO to a computer using the USB Type-C Cable.

Step 2: See the popup on MIRACO's screen and tap [Data Transfer].

Step 3: Find files on your computer.

 1) Export Projects (Both Windows and macOS PCs are supported) Open Revo Scan 5 on your PC, and make sure it's V 5.4.1 or after. Check the target Projects and click Export on your PC.

Project: An album including the scanning configuration, Raw data, processed data, and user operation history in memory or hard disk. Each project can include one or more 3D models.

2) Find Screen Recording and File Transfers (ONLY works on Windows PCs) Windows: Right-click the Windows icon on the toolbar, then click File Explorer. Expand This PC, and locate your hard drive. Then, find the MIRACO. Copy MIRACO's data to your PC.

**Path:** Windows icon  $\rightarrow$  File Explorer  $\rightarrow$  This PC  $\rightarrow$  MIRACO  $\rightarrow$  Internal shared storage  $\rightarrow$  Copy MIRACO's data

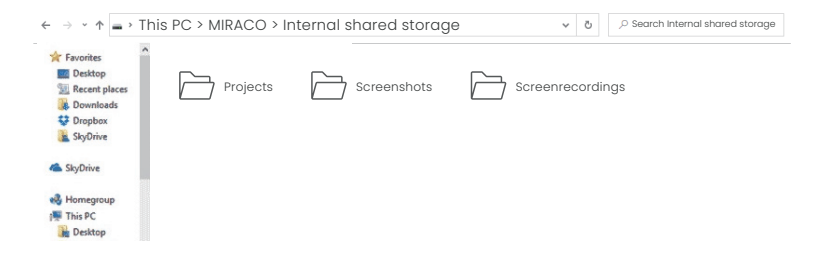

## **Connecting to an External Screen**

MIRACO supports the DisplayPort (DP) interface by using the USB Type-C port.

Method 1: A monitor or TV can be connected to MIRACO's DisplayPort (DP) via its USB Type-C port.

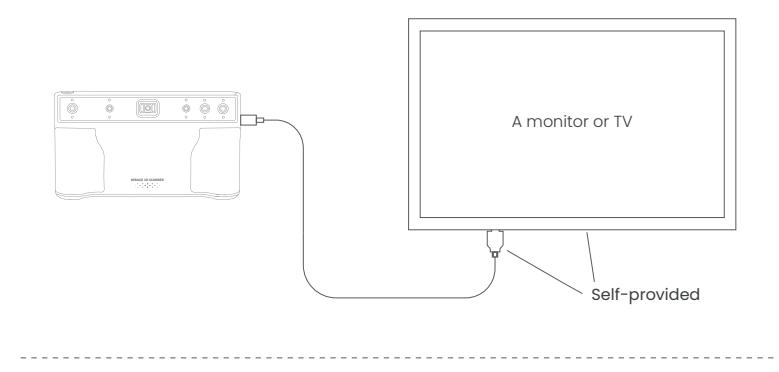

Method 2: Use the DP to HDMI Adapter (included with MIRACO Pro) to connect MIRACO to an HDMI cable on a TV or monitor.

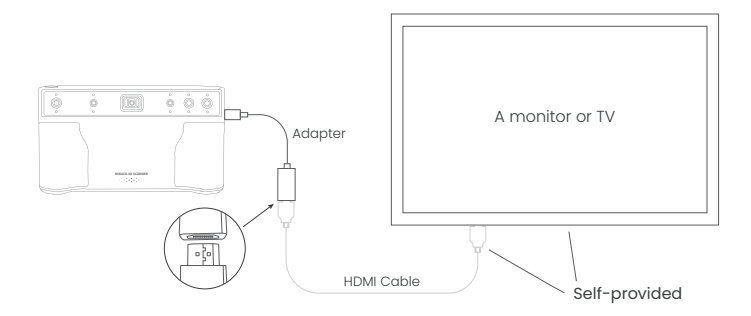

# **Online Support**

WE ARE HERE FOR YOU

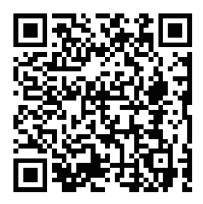

Scan the QR code left with your phone and contact us for help.

Contact Us

**Follow Us**

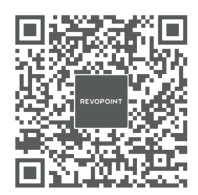

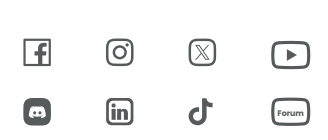

This content is subject to change.

COPYRIGHT © 2023 REVOPOINT 3D ALL RIGHTS RESERVED.

# REVOPOINT